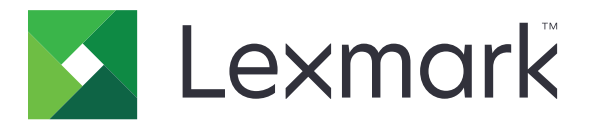

# **Publishing-Plattform für den Einzelhandel**

**Version 10.8**

**Publishing Solutions-Benutzerhandbuch**

**Juli 2023 [www.lexmark.com](http://www.lexmark.com)**

# Inhalt

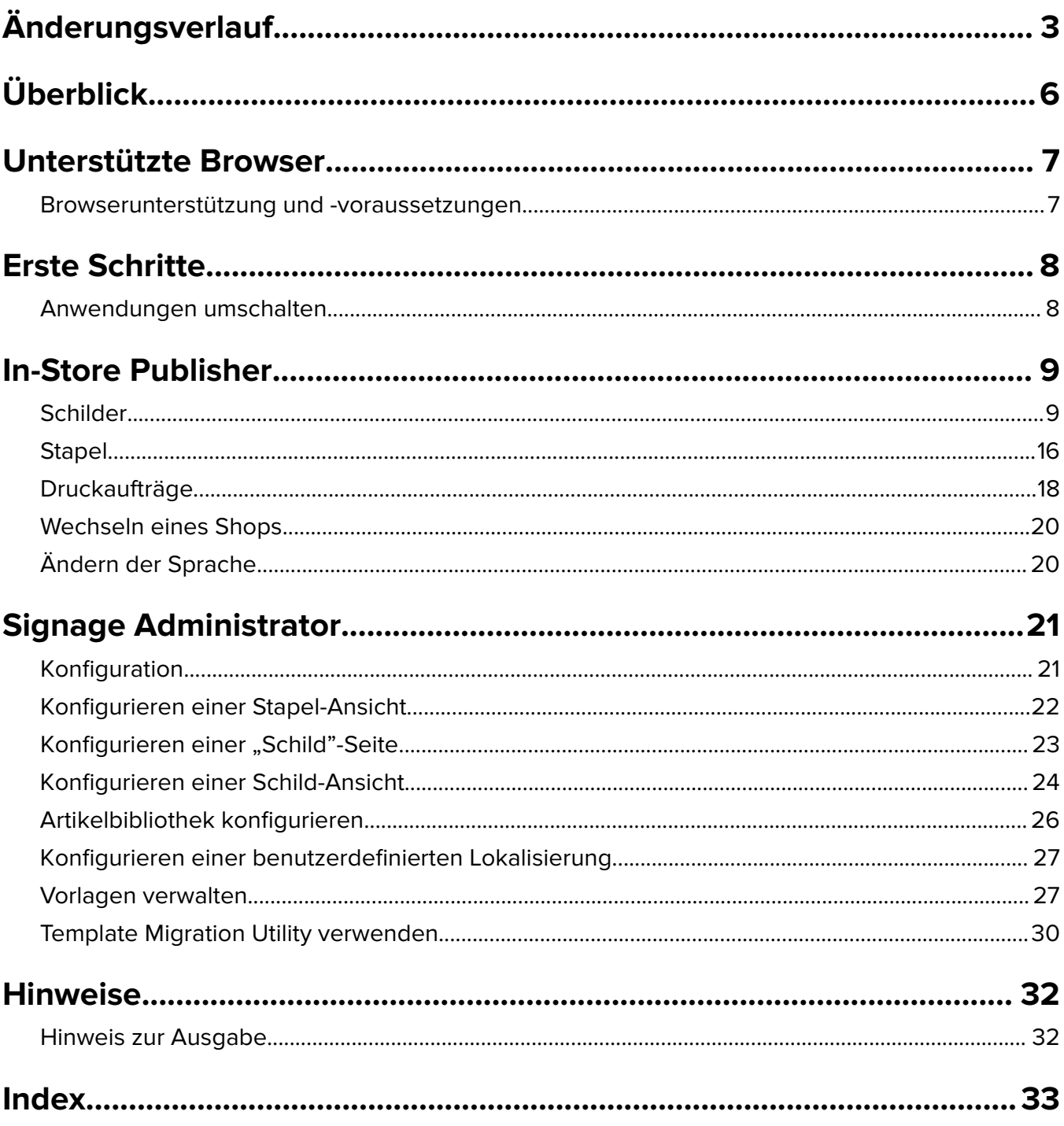

# <span id="page-2-0"></span>**Änderungsverlauf**

## **Juli 2023**

- **•** Zusatzinformationen zu folgenden Themen:
	- **–** Einstellen der Bump Page-Werte
	- **–** Erweiterte Zeichensuche verwenden
	- **–** Hinzufügen und Bearbeiten mehrerer Zeichen auf einmal
	- **–** Erstellen Sie das Folgende:
		- **•** Vorlagen
		- **•** Vorlagengruppen
		- **•** Vorlage-Suiten
		- **•** Regeln für Schablonen
		- **•** Papiersorten

## **Januar 2023**

- **•** Zusatzinformationen zu folgenden Themen:
	- **–** Filtern der Vorlagenliste nach Unterschriftselementdaten beim Ändern einer Vorlage
	- **–** Zugriff auf eine andere bevorzugte Zielseite als das Dashboard nach der Anmeldung
	- **–** Entfernen der Option "Vorlage automatisch zuweisen
	- **–** Unterstützung mehrerer Druckertreiber für den serverseitigen Druck
	- **–** Erstellen von Stapeln mit dem Express Batch Builder
	- **–** Anzeige der Artikeldetails auf der Seite Vorzeichen bearbeiten nach Eingabe der Artikel-ID/UPC
	- **–** Verbesserte Unterstützung für Print Manifest
	- **–** Zoomen eines Vorschaubildes
	- **–** Konfigurieren eines Hyperlinks im Sign View-Gitter

## **Juli 2022**

- **•** Zusatzinformationen zu folgenden Themen:
	- **–** Signage Administrator
	- **–** Templates Migration Utility (Dienstprogramm zur Migration von Vorlagen)
	- **–** Neue Schnittstelle der Seite Drucken
	- **–** Fehlerbehebungsdialog für erweiterte Druckoptionen.

## **Januar 2022**

- **•** Zusatzinformationen zu folgenden Themen:
	- **–** Kopien ändern für mehrere Schilder
	- **–** Vorlage für mehrere Schilder ändern
	- **–** Einstellen der Startposition auf der Seite

## **September 2021**

**•** Zusatzinformationen zu Benutzerrechten und -zugriff.

## **Dezember 2020**

- **•** Die Anweisungen zu den folgenden Punkten wurden aktualisiert:
	- **–** Kopieren eines Schildes
	- **–** Bearbeiten eines Stapels
- **•** Zusatzinformationen zu folgenden Themen:
	- **–** Zuletzt verwendeter Drucker
	- **–** Standardsortierspalten in allen Konfigurationsansichten
	- **–** Papierfach
	- **–** Unterstützte Browser
	- **–** Browser-Voraussetzungen
- **•** Zusatzanweisungen zum Verwalten von Druckaufträgen.

## **September 2020**

- **•** Die Anweisungen zu den folgenden Punkten wurden aktualisiert:
	- **–** Erstellen eines Schildes
	- **–** Erstellen eines Schildes innerhalb eines Stapels
	- **–** Konfigurieren einer "Schild"-Seite
	- **–** Artikelbibliothek konfigurieren
- **•** Anweisungen zum Hinzufügen eines Schildes zu einem Stapel gelöscht.

## **Dezember 2019**

- **•** Anweisungen zu folgenden Punkten wurden aktualisiert:
	- **–** Bearbeiten eines Schildes
	- **–** Erstellen eines Schildes
	- **–** Erstellen einer Schild-Ansicht

### **September 2019**

- **•** Die Anweisungen zu den folgenden Punkten wurden aktualisiert:
	- **–** Erstellen eines Schildes
	- **–** Erstellen eines Schildes innerhalb eines Stapels
	- **–** Bearbeiten eines Schildes
	- **–** Bearbeiten eines Stapels
- **•** Zusätzliche Anweisungen zu den folgenden Punkten:
	- **–** Hinzufügen eines Schildes zu einem Stapel
	- **–** Kopieren eines Schildes
	- **–** Löschen eines Schildes aus einem Stapel
	- **–** Kopieren eines Stapels
- **–** Löschen eines Stapels
- **–** Artikelbibliothek konfigurieren
- **•** Anweisungen zum Erstellen eines Schildes mit mehreren Artikeln gelöscht.

## **Dezember 2018**

**•** Erste Version.

# <span id="page-5-0"></span>**Überblick**

Das Publishing Solutions Portal ist eine Komponente der Lexmark Publishing Platform for Retail (PPR) Software. Damit können Sie Schilder für die Beschriftung Ihrer Geschäfte erstellen, verwalten oder drucken.

Dieses Dokument enthält Anweisungen zur Konfiguration und Verwendung des Portals.

# <span id="page-6-0"></span>**Unterstützte Browser**

## **Browserunterstützung und -voraussetzungen**

## **Unterstützte Browser**

- **•** Microsoft Edge
- Google Chrome<sup>TM</sup>
- **•** Apple Safari nur für MacOS, nicht für Windows
- **•** Mozilla Firefox

#### **Hinweise:**

- **•** Diese Version ist nicht vollständig für alle Geräte mit kleinen Bildschirmen oder Touchscreens optimiert.
- **•** In Nicht-Windows-Betriebssystemen, einschließlich mobiler Geräte, wird der clientseitige Druck nicht unterstützt.

## **Browser-Voraussetzungen**

Damit die Anwendung ordnungsgemäß funktioniert, müssen Cache und lokaler Speicher aktiviert sein.

- **•** Stellen Sie den Mozilla Firefox-Browser immer auf den Modus Verlauf speichern ein.
- **•** Einige Einstellungen funktionieren nicht im Inkognito-Modus.

# <span id="page-7-0"></span>**Erste Schritte**

## **Anwendungen umschalten**

Publishing Solutions besteht aus den folgenden Anwendungen:

- **•** In-Store Publisher
- **•** Signage Administrator

**Hinweis:** Diese Anweisungen gelten nur für Benutzer mit Zugriff auf diese Anwendungen.

- **1** Klicken Sie auf dem Portal auf in der oberen rechten Ecke der Seite.
- **2** Wählen Sie aus der Liste **In-Store Publisher** oder **Signage Administrator**.

- **•** Bei beiden Anwendungen meldet sich der Benutzer als In-Store-Benutzer an.
- **•** Wenn der Benutzer eine bestimmte Anwendung auswählt, wird das Portal auf die Landingpage dieser Anwendung weitergeleitet.

# <span id="page-8-0"></span>**In-Store Publisher**

## **Schilder**

### **Erstellen eines Schildes**

Folgende Anweisungen gelten für die Erstellung eines Schildes in einem neuen Stapel Weitere Informationen zum Erstellen eines Schildes in einem bestehenden Stapel finden Sie unter ["Erstellen eines Schildes innerhalb](#page-10-0) [eines Stapels" auf Seite 11.](#page-10-0)

#### **Hinweise:**

- **•** Benutzer müssen über die Berechtigung verfügen, ein Schild innerhalb eines Stapels zu erstellen.
- **•** Einige Benutzer verfügen nicht über die Berechtigung, Schilder in bestimmten Stapeln zu erstellen, obwohl sie allgemein Schilder erstellen können.
- **•** Nicht alle Benutzer können auf die Standard-Stapelquelle zugreifen.

#### **Aus der Artikelbibliothek**

Stellen Sie sicher, dass Ihre Artikel in der Artikelbibliothek hinzugefügt wurden.

- **1** Klicken Sie auf der Startseite auf **Schild aus Bibliothek erstellen**.
- **2** Geben Sie einen Stapelnamen ein und klicken Sie dann auf **Erstellen**.

**Hinweis:** Klicken Sie auf **Weitere Informationen**, um andere Einstellungen des Stapels zu ändern.

**3** Klicken Sie auf  $\sum$ , wählen Sie eine Vorlage aus, und klicken Sie dann auf **Vorlage auswählen**.

#### **Hinweise:**

- **•** Die ausgewählte Vorlage wird auf die neuen Artikel im Stapel angewendet.
- **•** Weitere Informationen zum Bearbeiten der Vorlage für jedes Schild finden Sie unter ["Bearbeiten](#page-12-0) [eines Schildes" auf Seite 13](#page-12-0).
- **•** Manchmal kann der Administrator die Schilder so konfigurieren, dass sie erst nach der Erfassung der tatsächlichen Daten aus der Quelle erstellt werden. In diesem Fall wird eine Meldung über die **Erstellung von Schildern mit externen Artikelinformationen** angezeigt, und die ausgefüllten Daten können von den Daten in der Artikelbibliothek abweichen.
- **4** Wählen Sie einen oder mehrere Artikel aus, und klicken Sie dann auf **Zum Stapel hinzufügen**.

**Hinweis:** Sie können nach Zeichen und Chargen anhand mehrerer Zeichenattribute suchen. Klicken Sie auf **Erweiterte Zeichensuche**, geben Sie mehrere durch Kommata getrennte Zeichenattribute ein und klicken Sie dann auf **Suchen**.

#### **Aus einer Vorlage**

- **1** Klicken Sie auf der Startseite auf **Schilder aus Vorlage erstellen (Ad-hoc)**.
- **2** Geben Sie einen Stapelnamen ein und klicken Sie dann auf **Erstellen**.

**Hinweis:** Klicken Sie auf **Weitere Informationen**, um andere Einstellungen des Stapels zu ändern.

**3** Klicken Sie im Bereich Aktuelle Vorlage auf v, wählen Sie eine Vorlage aus und klicken Sie dann auf **Vorlage ändern**.

#### **Für eine Vorlage mit einem Artikel**

- **a** Wählen Sie eine Vorlage mit einem Artikel aus und klicken Sie anschließend auf **Vorlage ändern**.
- **b** Geben Sie im Feld Produktinformationen die Artikelinformationen ein.

#### **Für eine Vorlage mit mehreren Artikeln**

- **a** Wählen Sie eine Vorlage mit mehreren Artikeln aus und klicken Sie anschließend auf **Vorlage ändern**.
- **b** Geben Sie den Kopfzeilennamen, die Kopfzeilenbeschreibung und die Anzahl Kopien an.
- **c** Führen Sie im Abschnitt Produktinformationen einen oder mehrere der folgenden Schritte aus:
	- **•** Klicken Sie auf **Aus Artikelbibliothek hinzufügen** und wählen Sie einen oder mehrere Artikel aus.
	- **•** Klicken Sie auf **Manuell hinzufügen** und geben Sie anschließend die Artikelinformationen ein.

#### **4** Klicken Sie auf **Schild speichern**.

**Hinweis:** Sie können Platform Administrator so einrichten, dass er die Artikeldetails automatisch anhand der UPC- und SKU-Felder im Abschnitt Produktinformation nachschlägt. Setzen Sie dazu den Kontrolltyp dieses Feldes in Platform Administrator auf **TEXTSEARCH**.

#### **Aus einem Planogramm**

Diese Funktion ist nur verfügbar, wenn sie in den In-Store Publisher-Konfigurationseinstellungen vom Platform Administrator aktiviert ist.

- **1** Klicken Sie auf der Startseite auf **Schilder aus Planogramm erstellen**.
- **2** Geben Sie einen Stapelnamen ein und klicken Sie dann auf **Erstellen**.

**Hinweis:** Um andere Einstellungen des Stapels zu ändern, klicken Sie auf **Weitere Informationen**.

**3** Klicken Sie auf  $\sum$ , wählen Sie eine Vorlage aus, und klicken Sie dann auf **Vorlage auswählen**.

#### **Hinweise:**

- **•** Die ausgewählte Vorlage wird auf die neuen Artikel im Stapel angewendet.
- **•** Wenn Vorlage automatisch zuweisen ausgewählt ist, werden die Schilder mit dieser Vorlage oder gemäß der vom Systemadministrator festgelegten Standardregel erstellt.
- **•** Wenn eine andere Vorlage ausgewählt wird, werden die Schilder mit dieser Vorlage oder gemäß der vom Systemadministrator festgelegten Regel erstellt.
- Weitere Informationen zum Bearbeiten der Vorlage für jedes Schild finden Sie unter ["Bearbeiten](#page-12-0) [eines Schildes" auf Seite 13](#page-12-0).
- **4** Wählen Sie ein Planogramm aus, und klicken Sie dann auf **Zum Stapel hinzufügen**.

- **•** Es kann jeweils nur ein Planogramm für das Hinzufügen zu einem Stapel ausgewählt werden.
- **•** Sie können die in einem Planogramm vorhandenen Artikel anzeigen, indem Sie auf den Link in der Spalte Plano-Code klicken.

#### <span id="page-10-0"></span>**Über den Express Batch Builder**

Mit dieser Option können Sie einen Stapel von Schildern aus der Artikelbibliothek im Schnellverfahren erstellen.

- **1** Klicken Sie auf der Startseite auf **Express Sign Entry**.
- **2** Geben Sie einen Stapelnamen ein und klicken Sie dann auf **Erstellen**.

**Hinweis:** Klicken Sie auf **Weitere Informationen**, um andere Einstellungen des Stapels zu ändern.

**3** Geben Sie im Fenster Express Sign Entry die erforderlichen Informationen ein.

**Hinweis:** Die ausgewählte Vorlage wird auf die neuen Artikel im Stapel angewendet.

**4** Wählen Sie einen oder mehrere Artikel aus und klicken Sie dann auf **Suchen und Hinzufügen**.

**Hinweis:** Sie können nach Zeichen und Chargen anhand mehrerer Zeichenattribute suchen. Klicken Sie auf **Erweiterte Zeichensuche**, geben Sie mehrere durch Kommata getrennte Zeichenattribute ein und klicken Sie dann auf **Suchen**.

## **Erstellen eines Schildes innerhalb eines Stapels**

#### **Hinweise:**

- **•** Benutzer müssen über die Berechtigung verfügen, ein Schild innerhalb eines Stapels zu erstellen.
- **•** Einige Benutzer verfügen nicht über die Berechtigung, Schilder in bestimmten Stapeln zu erstellen, obwohl sie allgemein Schilder erstellen können.
- **•** Nicht alle Benutzer können auf die Standard-Stapelquelle zugreifen.

#### **Aus der Artikelbibliothek**

Stellen Sie sicher, dass Ihre Artikel in der Artikelbibliothek hinzugefügt wurden.

- **1** Klicken Sie auf der Seite Stapel auf einen Stapelnamen.
- **2** Klicken Sie auf **Schilder hinzufügen** > **Aus Artikelbibliothek**.
- **3** Klicken Sie auf  $\triangle$ , wählen Sie eine Vorlage aus, und klicken Sie dann auf **Vorlage auswählen**.

#### **Hinweise:**

- **•** Die ausgewählte Vorlage wird auf die neuen Artikel angewendet.
- **•** Weitere Informationen zum Bearbeiten der Vorlage für jedes Schild finden Sie unter ["Bearbeiten](#page-12-0) [eines Schildes" auf Seite 13](#page-12-0).

**Hinweis:** Manchmal kann der Administrator die Schilder so konfigurieren, dass sie erst nach der Erfassung der Daten aus der Quelle erstellt werden. In diesem Fall wird ein **Schild mit einer Meldung über externe Artikelinformationen erstellt**, und die ausgefüllten Daten können von den Daten auf der Benutzeroberfläche abweichen.

**4** Wählen Sie einen oder mehrere Artikel aus, und klicken Sie dann auf **Zum Stapel hinzufügen**.

**Hinweis:** Sie können nach Zeichen und Chargen anhand mehrerer Zeichenattribute suchen. Klicken Sie auf **Erweiterte Zeichensuche**, geben Sie mehrere durch Kommata getrennte Zeichenattribute ein und klicken Sie dann auf **Suchen**.

#### **Aus einem Planogramm**

Diese Funktion ist nur verfügbar, wenn sie in den In-Store Publisher-Konfigurationseinstellungen vom Platform Administrator aktiviert ist.

- **1** Klicken Sie auf der Seite Stapel auf einen Stapelnamen.
- **2** Klicken Sie auf **Schilder hinzufügen** > **Aus Planogramm**.
- **3** Klicken Sie auf  $\bullet$ , wählen Sie eine Vorlage aus, und klicken Sie dann auf **Vorlage auswählen**.

#### **Hinweise:**

- **•** Die ausgewählte Vorlage wird auf die neuen Artikel im Stapel angewendet.
- **•** Wenn **Vorlage automatisch zuweisen** ausgewählt ist, werden die Schilder mit dieser Vorlage oder gemäß der vom Systemadministrator festgelegten Standardregel erstellt.
- **•** Wenn eine andere Vorlage ausgewählt wird, werden die Schilder mit dieser Vorlage oder gemäß der vom Systemadministrator festgelegten Regel erstellt.
- **•** Weitere Informationen zum Bearbeiten der Vorlage für jedes Schild finden Sie unter ["Bearbeiten](#page-12-0) [eines Schildes" auf Seite 13](#page-12-0).
- **4** Wählen Sie ein Planogramm aus, und klicken Sie dann auf **Zum Stapel hinzufügen**.

#### **Hinweise:**

- **•** Es kann jeweils nur ein Planogramm für das Hinzufügen zu einem Stapel ausgewählt werden.
- **•** Sie können die in einem Planogramm vorhandenen Artikel anzeigen, indem Sie auf den Link in der Spalte Plano-Code klicken.

#### **Aus einer Vorlage**

- **1** Klicken Sie auf der Seite Stapel auf einen Stapelnamen.
- **2** Klicken Sie auf **Schilder hinzufügen** > **Durch manuelle Eingabe**.
- **3** Klicken Sie auf  $\bigvee$ , wählen Sie eine Vorlage aus, und klicken Sie dann auf **Vorlage ändern**.

#### **Für eine Vorlage mit einem Artikel**

- **a** Wählen Sie eine Vorlage mit einem Artikel aus und klicken Sie anschließend auf **Vorlage ändern**.
- **b** Geben Sie im Feld Produktinformationen die Artikelinformationen ein.

#### **Für eine Vorlage mit mehreren Artikeln**

- **a** Wählen Sie eine Vorlage mit mehreren Artikeln aus und klicken Sie anschließend auf **Vorlage ändern**.
- **b** Geben Sie den Kopfzeilennamen, die Kopfzeilenbeschreibung und die Anzahl Kopien an.
- **c** Führen Sie eine oder mehrere der folgenden Schritte im Abschnitt Produktinformationen aus:
	- **•** Klicken Sie auf **Aus Artikelbibliothek hinzufügen** und wählen Sie einen oder mehrere Artikel aus.
	- **•** Klicken Sie auf **Manuell hinzufügen** und geben Sie anschließend die Artikelinformationen ein.
- **4** Klicken Sie auf **Schild speichern**.

#### **Über den Express Batch Builder**

- **1** Klicken Sie auf der Seite Stapel auf einen Stapelnamen.
- **2** Klicken Sie auf **Schilder hinzufügen** > **Durch Express Entry**.
- <span id="page-12-0"></span>**3** Geben Sie im Fenster Express Sign Entry die erforderlichen Informationen ein und klicken Sie dann auf **Suchen und Hinzufügen**.
- **4** Wählen Sie einen oder mehrere Artikel aus und klicken Sie dann auf **Suchen und Hinzufügen**.

**Hinweis:** Sie können nach Zeichen und Chargen anhand mehrerer Zeichenattribute suchen. Klicken Sie auf **Erweiterte Zeichensuche**, geben Sie mehrere durch Kommata getrennte Zeichenattribute ein und klicken Sie dann auf **Suchen**.

### **Hinzufügen und Bearbeiten mehrerer Zeichen**

Sie können mehrere Schilder auf einmal hinzufügen und bearbeiten, bevor Sie sie zu einem Stapel hinzufügen.

- **1** Klicken Sie auf der Seite Stapel auf einen Stapelnamen.
- **2** Klicken Sie auf **Schilder hinzufügen** und wählen Sie dann **Objektbibliothek verwenden**.
- **3** Aktivieren Sie die Kontrollkästchen für die zutreffenden Elemente, und klicken Sie dann auf **Hinzufügen & Elemente bearbeiten**.
- **4** Geben Sie auf der Seite Erstellen oder Bearbeiten die erforderlichen Informationen für jedes Element ein oder ändern Sie sie, und klicken Sie dann auf **Speichern**.

**Hinweis:** Sie können durch die Schilder navigieren, indem Sie auf **Vorherige**, **Nächste** oder die Navigationsschaltflächen klicken.

## **Bearbeiten eines Schildes**

#### **Hinweise:**

- **•** Benutzer müssen über die Berechtigung verfügen, ein Schild innerhalb eines Stapels zu bearbeiten.
- **•** Einige Benutzer haben keinen Zugang zur Bearbeitung von Schildern in bestimmten Stapeln, obwohl sie im Allgemeinen Zugang zur Bearbeitung von Schildern haben können.
- **•** Nicht alle Benutzer können auf die Standard-Stapelquelle zugreifen.
- **1** Klicken Sie auf der Seite Stapel auf den Stapelnamen.
- **2** Klicken Sie auf den Artikelnamen und konfigurieren Sie anschließend die Schildinformationen.

Hinweis: Um die Vorlage zu bearbeiten, klicken Sie auf , und wählen Sie dann eine Vorlage aus.

**3** Klicken Sie auf **Schild speichern**.

### **Mehrere Schilder bearbeiten**

Benutzer können Vorlagen und Kopien von mehreren Schildern bearbeiten.

#### **Vorlagen bearbeiten**

- **1** Klicken Sie auf der Seite Stapel auf den Stapelnamen.
- **2** Wählen Sie ein oder mehrere Schilder aus, und klicken Sie dann auf **Vorlage ändern**.
- **3** Um eine Vorlage zu ändern, wählen Sie eine neue Vorlage und klicken dann auf **Vorlage ändern**.

#### <span id="page-13-0"></span>**Kopien ändern**

- **1** Klicken Sie auf der Seite Stapel auf den Stapelnamen.
- **2** Wählen Sie ein oder mehrere Schilder aus, und klicken Sie dann auf **Kopien ändern**.
- **3** Um die Anzahl der Kopien zu ändern, geben Sie die Anzahl der Kopien ein oder wählen Sie sie aus und klicken Sie dann auf **Speichern**.

## **Hyperlinks konfigurieren**

Mit einem Hyperlink-Detail können Sie die Daten mit einer externen Website verknüpfen und Variablen übergeben. So konfigurieren Sie Hyperlinks auf der Seite Schildansicht:

#### **Voraussetzungen**

- **•** Nehmen Sie die erforderliche Konfiguration im Portal Publishing Platform Manager (PPM) vor.
- **•** Fügen Sie auf der Seite Content Management System (CMS) die spezifische Spalte hinzu, die in der Gitteransicht des In-Store Publisher Portals erscheinen soll. Setzen Sie sie dann auf Hyperlink.

#### **Für ein einzelnes Schild**

**1** Rufen Sie die Seite Schildansicht auf.

**Hinweise:**

- **•** In der Tabelle mit den Unterschriften wird die Spalte mit den Schlüsselinformationen aus dem PPM aktualisiert.
- **•** Wenn die Spalte bereits Daten enthält, zeigt die Spalte nur die vorhandenen Daten an.
- **2** Klicken Sie auf den Hyperlink in der Spalte, um auf die externe Website zuzugreifen.

#### **Für Schilder mit mehreren Einträgen**

**1** Gehen Sie auf die Seite Schildansicht und klicken Sie auf

**Hinweis:** Im Fenster Details zu mehreren Artikeln wird die Spalte mit den in PPM angegebenen Schlüsselinformationen aktualisiert.

**2** Klicken Sie auf den Hyperlink in der Spalte, um auf die externe Website zuzugreifen.

#### **Zoomen eines Vorschaubildes**

Auf der Seite Unterschrift bearbeiten können Sie die Vorlage vor dem Druck in der Vorschau anzeigen.

- **•** Wenn Sie die Meldung **Klicken Sie auf das Bild, um es zu vergrößern** sehen, klicken Sie auf  $\mathcal{R}$ , um das Bild zu vergrößern
- **•** Wenn Sie die Meldung **Klicken Sie auf das Bild, um es zu verkleinern** sehen, klicken Sie auf  $\mathbb{Q}$ , um es zu verkleinern.

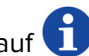

## <span id="page-14-0"></span>**Bearbeiten eines Stapels**

#### **Hinweise:**

- **•** Benutzer müssen die Rechte haben, um einen Stapel zu bearbeiten.
- **•** Einige Benutzer haben keinen Zugriff auf die Bearbeitung bestimmter Chargen, aber sie haben Zugriff auf die Bearbeitung von Chargen im Allgemeinen.
- **•** Nicht alle Benutzer können auf die Standard-Stapelquelle zugreifen.
- 1 Klicken Sie auf der Seite Schild-Ansicht auf **V** neben dem Stapelnamen.
- **2** Konfigurieren Sie die Stapelinformationen und klicken Sie dann auf **Aktualisieren**.

## **Drucken eines Schildes**

#### **Hinweise:**

- **•** Benutzer müssen über die Berechtigung verfügen, ein Schild innerhalb eines Stapels zu bearbeiten.
- **•** Einige Benutzer haben keinen Zugriff auf die Bearbeitung von Schildern in bestimmten Chargen, obwohl sie generell Zugriff auf die Bearbeitung von Schildern haben.
- **•** Nicht alle Benutzer können auf die Standard-Stapelquelle zugreifen.
- **1** Klicken Sie auf der Seite Stapel auf den Stapelnamen.
- **2** Wählen Sie einen oder mehrere Schilder aus, und klicken Sie dann auf **Drucken**.
- **3** Ändern Sie ggf. die Druckeinstellungen.
- **4** Klicken Sie auf **Drucken**.

Weitere Informationen zum Drucken finden Sie unter ["Druckaufträge" auf Seite 18](#page-17-0).

## **Kopieren eines Schildes**

- **•** Benutzer müssen die Rechte haben, ein Schild zu kopieren.
- **•** Einige Benutzer verfügen nicht über die Berechtigung, Schilder in bestimmte Stapeln zu kopieren, obwohl sie Schilder im Allgemeinen kopieren können.
- **•** Nicht alle Benutzer können auf die Standard-Stapelquelle zugreifen.
- **•** Eingeschränkte Stapel erscheinen nicht in der Optionsliste.
- **1** Klicken Sie auf der Seite Stapel auf den Stapelnamen.
- **2** Wählen Sie einen oder mehrere Produktnamen aus, und klicken Sie dann auf **Kopieren**.
- **3** Kopieren Sie das Schild in denselben Stapel, in einen anderen Stapel oder in einen neuen Stapel.
- **4** Klicken Sie zur Bestätigung auf **Ja**.
- **5** Gehen Sie zu dem Zielstapel, in den die Artikel des Schildes kopiert wurden.

## <span id="page-15-0"></span>**Löschen eines Schildes aus einem Stapel**

**Hinweis:** Der Benutzer muss über den erforderlichen Zugriff verfügen, um ein Schild zu löschen.

- **1** Klicken Sie auf der Seite Stapel auf einen Stapelnamen.
- **2** Wählen Sie einen oder mehrere Produktnamen aus, und klicken Sie dann auf **Löschen** > **OK**.

## **Aktualisieren der Bibliothek**

- **•** Die Benutzer müssen über den erforderlichen Zugriff verfügen, um die Bibliothek zu aktualisieren. Die zugehörige Profileigenschaft ist LibraryPermissions.
- **•** Wenn der Wert der Profileigenschaft UpdateLibraryOnSignSave auf **TRUE** gesetzt ist, können Benutzer eine der folgenden Möglichkeiten sehen:
	- **–** Die Schaltfläche **Bibliothek aktualisieren** ist nicht sichtbar.
	- **–** Die Bibliothek wird jedes Mal automatisch aktualisiert, wenn ein Benutzer ein Schild speichert.

#### **Für einen bestehenden Artikel (Artikel ist eine Unternehmensangabe)**

- **1** Öffnen Sie die Seite zum Bearbeiten des Zeichens.
- **2** Bearbeiten Sie die Attribute, wie z. B. den Namen, die Vorlage, den Verkaufspreis und den regulären Preis, und speichern Sie dann das Schild.
- **3** Klicken Sie auf **Bibliothek aktualisieren**.

**Hinweis:** Sie können die geänderten Attribute auf der Seite der Artikelbibliothek überprüfen.

#### **Für einen neuen Artikel (Artikel ist eine Filialebene oder lokale Daten)**

- **1** Öffnen Sie die Seite zum Bearbeiten des Zeichens.
- **2** Bearbeiten Sie die Attribute, wie z. B. den Namen, die Vorlage, den Verkaufspreis und den regulären Preis, und speichern Sie dann das Schild.
- **3** Klicken Sie auf **Bibliothek aktualisieren**.
- **4** Klicken Sie im Bestätigungsfeld auf **Hinzufügen**.
- **5** Geben Sie die Details zu den Attributen ein und klicken Sie dann auf **OK**.

## **Stapel**

Ein Stapel ist eine Gruppe von Schildern oder Etiketten, die Sie alle auf einmal drucken können. Wenn Sie beispielsweise die Schilder für einen Ladenverkauf drucken möchten, erstellen Sie die Schilder in einem Stapel. Wenn Sie den Stapel an den Drucker senden, werden alle darin enthaltenen Schilder gedruckt.

## **Erstellen eines Stapels**

- **1** Klicken Sie auf der Seite Stapel auf **Stapel erstellen**.
- **2** Geben Sie die Stapelinformationen ein und klicken Sie dann auf **Erstellen**.

## <span id="page-16-0"></span>**Bearbeiten eines Stapels**

#### **Hinweise:**

- **•** Benutzer müssen die Rechte haben, um einen Stapel zu bearbeiten.
- **•** Einige Benutzer haben keinen Zugriff auf die Bearbeitung bestimmter Chargen, aber sie haben Zugriff auf die Bearbeitung von Chargen im Allgemeinen.
- **•** Nicht alle Benutzer können auf die Standard-Stapelquelle zugreifen.
- **1** Wählen Sie auf der Seite Stapel einen Stapel aus und klicken Sie dann auf **Bearbeiten**.
- **2** Konfigurieren Sie die Stapelinformationen und klicken Sie dann auf **Aktualisieren**.

## **Drucken eines Stapels**

- **1** Wählen Sie auf der Seite Stapel einen oder mehrere Stapel aus, und klicken Sie dann auf **Drucken**.
- **2** Ändern Sie ggf. die Druckeinstellungen.
- **3** Klicken Sie auf **Drucken**.

Weitere Informationen zum Drucken finden Sie unter ["Druckaufträge" auf Seite 18](#page-17-0).

## **Drucken eines Manifests**

Sie können ein Unterschriftenmanifest von der Seite Batch View für jeweils eine Charge drucken.

- **1** Wählen Sie auf der Seite Stapelansicht einen Stapel aus und klicken Sie dann auf **Manifest drucken**.
- **2** Ändern Sie ggf. die Druckeinstellungen.

**Hinweis:** Sie können eine Vorschau des Manifests anzeigen, bevor Sie mit dem Druck fortfahren.

**3** Klicken Sie auf **Drucken**.

Weitere Informationen zum Drucken finden Sie unter ["Druckaufträge" auf Seite 18](#page-17-0).

## **Kopieren eines Stapels**

- **•** Die Benutzer müssen über die Rechte zum Kopieren eines Stapels verfügen.
- **•** Nicht alle Benutzer können auf die Standard-Stapelquelle zugreifen.
- **•** Eingeschränkte Stapel erscheinen nicht in der Optionsliste.
- **1** Wählen Sie auf der Seite Stapel einen oder mehrere Stapel aus.
- **2** Klicken Sie auf **Kopieren**.

## <span id="page-17-0"></span>**Löschen eines Stapels**

**Hinweis:** Benutzer müssen über den erforderlichen Zugriff verfügen, um einen Stapel zu löschen.

- **1** Wählen Sie auf der Seite Stapel einen oder mehrere Stapel aus, und klicken Sie dann auf **Löschen**.
- **2** Klicken Sie im Dialogfeld Stapel löschen auf **OK**.

## **Druckaufträge**

Mit dem Druckauftragsfenster können Sie Stapel oder Schilder für die Anforderungen der Ladenetikettierung drucken. Führen Sie einen der folgenden Schritte aus:

**•** Wählen Sie im rechten Bereich Druckaufträge aus.

#### **Hinweise:**

- **–** Ein Auftrag enthält eine oder mehrere Vorlagen.
- **–** Wenn der Druckauftrag erfolgreich war, wird der nächste Druckauftrag automatisch ausgewählt.
- **•** Ändern Sie die Druckeinstellungen im linken Bereich.

### **Anzeigen eines Druckauftrages in der Vorschau**

Sie können die folgenden Informationen vor dem Drucken bestätigen:

- **•** Vorlagentyp
- **•** Seitenlayout
- **•** Gesamtanzahl der Seiten

### **Auswählen eines Druckers**

Das Fenster Druckaufträge zeigt den zuletzt verwendeten Drucker auf dem Client-Rechner des angemeldeten Benutzers als vorausgewählten Drucker an. Wenn keine Informationen zum zuletzt verwendeten Drucker verfügbar sind, zeigt die Anwendung den Windows-Standarddrucker als vorausgewählten Drucker an.

Probieren Sie Folgendes aus:

- **•** Wählen Sie den vorausgewählten Drucker aus.
- **•** Klicken Sie auf **Drucker ändern**, um einen anderen Drucker auszuwählen.

**Hinweis:** Wenn der Druckkontrolldienst nicht installiert ist und keine Informationen über den zuletzt verwendeten Drucker verfügbar sind, wird automatisch der Standarddrucker des Servers (sofern vorhanden) ausgewählt.

## <span id="page-18-0"></span>**Ein Fach auswählen**

Die Fachinformationen werden automatisch entsprechend der Konfiguration und Verfügbarkeit ausgewählt.

#### **Serverseitiger Druck**

• Die Option "Fach" ist nur sichtbar, wenn das entsprechende Papier mit einem Fach verknüpft ist.

**Hinweis:** Das Fach wird als Etikett angezeigt (nicht bearbeitbar).

**•** Wenn das Fach nicht konfiguriert ist, wird die Einstellung für die Papierzuführung nicht angezeigt.

#### **Clientseitiger Druck**

- **•** Die Option "Fach" ist vorausgewählt, wenn das entsprechende Papier mit einem Fach verknüpft ist und das Fach für den ausgewählten Drucker verfügbar ist.
- **•** Wenn das Fach nicht konfiguriert ist, wird das erste Fach in der Liste der lokalen Druckwarteschlange als vorausgewählt angezeigt.

Hinweis: Sie können die Option "Fach" manuell ändern.

## **Einstellen eines Starts an der Druckposition**

- **•** Wenn Sie Papier im Mehrfachnutzen bedrucken, können Sie eine Position auf dem Papier festlegen, an der der Druckvorgang beginnen soll, anstelle der standardmäßigen ersten Stelle.
- **•** Sie können eine Vorschau der neuen Druckstartposition anzeigen, bevor Sie mit dem Druck fortfahren.

## **Andere Druckeinstellungen**

Sie können die folgenden Einstellungen wählen:

- **•** Aktivieren Sie das Kontrollkästchen **Als 1UP drucken**, um mehrere Seiten auf ein einziges Papier zu drucken.
- **•** Aktivieren Sie die Kontrollkästchen, um ein beliebiges Hintergrundbild aus der Vorlage zu übernehmen.

## **Ausgewählte Aufträge drucken**

Diese Einstellung darf nur über Platform Administrator konfiguriert und verwaltet werden.

**Hinweis:** Sie können eine einzelne Vorlage anstelle aller Vorlagen unter dem ausgewählten Papier auswählen.

## **Einstellen der Bump Page-Werte**

Sie können die Bump Page-Werte einstellen, um das Schild oder die Beschriftung auf der Grundlage der Xund Y-Parameter zu versetzen. Sie können diese Einstellung nur über Platform Administrator aktivieren.

- **1** Wählen Sie auf der Seite Stapel einen oder mehrere Stapel aus, und klicken Sie dann auf **Drucken**.
- **2** Ändern Sie auf der Seite Druckauftrag ggf. die Druckeinstellungen.
- **3** Klicken Sie auf **Weitere Einstellungen**, und geben Sie dann die Werte in die Felder X-Versatz und Y-Versatz ein.

#### <span id="page-19-0"></span>**Hinweise:**

- **•** Wir empfehlen, die Fehlersuche zu deaktivieren, wenn Sie die Werte für die Bump-Page festlegen.
- **•** Für den Parameter Y wird die Seite nach oben verschoben, wenn die Druck-API-Einstellung auf **WINDOWS** gesetzt ist. Die Seite wird nach unten verschoben, wenn die Druck-API-Einstellung auf **POSTSCRIPT** gesetzt ist.
- **•** Um die Funktion Bump Page zu nutzen, verwenden Sie Print Control Service Version 11.1 oder höher.

## **Fehlerbehebung**

**Hinweis:** Diese Option ist nur für Benutzer des Typs **Troubleshooter** verfügbar.

Benutzer können die folgenden Einstellungen konfigurieren:

- **•** Druck-API, Druckverfahren, Druckermodell und Druckgrafikverfahren
- **•** Druckziel, bei dem der Serverdrucker ausgewählt ist
- **•** Lokale Grafiken, Protokollstufe und Cache-Speicherort für den lokalen Drucker

#### **Hinweise:**

- **•** Die gespeicherten Änderungen werden bei nachfolgenden Druckaufträgen übernommen.
- **•** Um die Einstellungen zurückzusetzen, klicken Sie auf **Auf Standard zurücksetzen**.

## **Wechseln eines Shops**

- **1** Klicken Sie auf dem Portal auf **in der oberen rechten Ecke der Seite.**
- **2** Klicken Sie auf **Shop wechseln**.
- **3** Wählen Sie einen Shop aus und klicken Sie dann auf **Shop wechseln**.

#### **Hinweise:**

- **•** Der Benutzer muss über die erforderliche Berechtigung für den Zugriff auf mehr als einen Shop verfügen.
- **•** Der Benutzer kann einen anderen Shop auswählen, ohne sich aus dem Portal abzumelden.

# **Ändern der Sprache**

- **1** Klicken Sie auf dem Portal auf **in der oberen rechten Ecke der Seite.**
- **2** Klicken Sie auf **Sprache ändern**.
- **3** Wählen Sie eine Sprache aus und klicken Sie dann auf **Sprache ändern**.

# <span id="page-20-0"></span>**Signage Administrator**

# **Konfiguration**

**Hinweis:** Diese Anweisungen sind nur für Benutzer mit Administratorrechten verfügbar.

## **Konfigurieren des Startbildschirms**

- **1** Klicken Sie in der Navigationsleiste auf die Registerkarte **UI-Konfiguration**.
- **2** Klicken Sie im linken Fensterbereich auf **Startbildschirm**.
- **3** Im Bereich Verfügbare Kacheln konfigurieren Sie die Dashboard-Kacheln, die auf dem Startbildschirm angezeigt werden sollen. Führen Sie einen der folgenden Schritte aus:
	- Um eine Kachel zu verschieben, klicken Sie auf eine Kachel und dann entweder auf **beiden der deste**
	- Um die Kacheln neu anzuordnen, klicken Sie auf eine Kachel und dann entweder auf  $\vert \wedge \vert$ oder  $\vert \vee \vert$

**4** Im Bereich Kachelspalte können Sie die Anzahl der Spalten erhöhen oder verringern.

**Hinweis:** Die maximale Anzahl von Kachelspalten ist fünf.

**5** Klicken Sie auf **Änderungen speichern**.

## **Konfigurieren einer "Stapel"-Seite**

- **1** Klicken Sie in der Navigationsleiste auf die Registerkarte **UI-Konfiguration**.
- **2** Klicken Sie im Menü Stapel-Ansicht auf **Seite**.
- **3** Konfigurieren Sie im Abschnitt Aktionsschaltflächen die Aktionen, die für die Tabelle "Stapel" verwendet werden sollen. Führen Sie einen der folgenden Schritte aus:
	- Um eine Aktion zu verschieben, klicken Sie auf die Aktion und anschließend entweder auf **beiden** auf .
	- Um die aktivierten Aktionen neu anzuordnen, klicken Sie auf eine Aktion und dann entweder auf  $\vert \uparrow$ oder auf  $\vert \times \vert$

**Hinweis:** Die Aktionen auf der rechten Seite des Feldes Verfügbare Artikel sind aktiviert.

**4** Konfigurieren Sie im Abschnitt Tabellenspalten die Spalten.

- **•** Um eine Spalte hinzuzufügen, klicken Sie auf **Spalten hinzufügen**, und wählen Sie dann eine Spalte aus.
- **•** Zum Löschen einer Spalte klicken Sie auf **K**neben dem Spaltennamen.
- **•** Um die Spalteninformationen in den Suchindex aufzunehmen, aktivieren Sie die Option **Durchsuchbar**.
- <span id="page-21-0"></span>**5** Legen Sie im Abschnitt Standardzeilen pro Seite die Anzahl der Zeilen fest, die für jede Stapel-Seite erscheinen sollen.
- **6** Konfigurieren Sie im Abschnitt Stapel-Druckstatus-Mapper den Anzeigewert für jeden Stapelstatus.

#### **Hinweise:**

- **•** Um einen Werte-Mapper hinzuzufügen, klicken Sie auf **Hinzufügen**.
- **•** Um einen Werte-Mapper zu löschen, klicken Sie auf
- **7** Klicken Sie auf **Änderungen speichern**.

## **Konfigurieren einer Stapel-Ansicht**

## **Erstellen einer Stapel-Ansicht**

- **1** Klicken Sie in der Navigationsleiste auf die Registerkarte **UI-Konfiguration**.
- **2** Klicken Sie im Menü Stapel-Ansicht auf **Ansichten** > **Erstellen**.
- **3** Geben Sie im Abschnitt Allgemein einen eindeutigen Namen und eine Beschreibung ein.
- **4** Fügen Sie gegebenenfalls eine oder mehrere Abfragen hinzu.
- **5** Wählen Sie im Bereich Tabellenspalten die Spalten aus, die Sie für die Stapeltabelle verwenden möchten. Führen Sie eine oder mehrere der folgenden Methoden aus:
	- **•** Um eine Spalte zu aktivieren, klicken Sie im Feld Verfügbare Artikel auf den Spaltennamen und dann  $\overline{a}$ uf  $\overline{\phantom{a}}$
	- **•** Um die aktivierten Spalten neu anzuordnen, klicken Sie auf einen Spaltennamen und dann entweder auf  $\sim$  oder  $\sim$

**Hinweis:** Die Spaltennamen auf der rechten Seite des Feldes Verfügbare Artikel sind aktiviert.

- **•** Um Benutzeraktualisierungen zuzulassen, wählen Sie **Inline bearbeitbar**.
- **•** Um weitere Informationen zu den Elementen in der Spalte anzuzeigen, wählen Sie **Hyperlink**.
- **6** Fügen Sie bei Bedarf Filter und Facetten hinzu. Führen Sie eine oder mehrere der folgenden Methoden aus:

**Hinweis:** Filter und Facetten sind Batch-Filter, die auf der linken Seite der Spalten der Batch-Ansicht erscheinen.

- **•** Um einen Filter zu aktivieren, klicken Sie im Feld Verfügbare Artikel auf den Filternamen und dann auf  $\left. \right. \right. \left. \right. \left. \right. \left. \right. \left. \right. \left. \right. \left. \right. \left. \left. \right. \left. \right. \left. \left. \right. \left. \right. \left. \right. \left. \left. \right. \left. \right. \left. \left. \right. \right. \left. \left. \right. \left. \left. \right. \right. \left. \left. \right. \right. \left. \left. \right. \right. \left. \left. \right. \left. \left. \right. \right. \left. \left. \right. \right. \left. \left. \right. \left. \left. \right. \right. \left. \left. \right. \right. \$ .
- **•** Um die aktivierten Filter neu anzuordnen, klicken Sie auf einen Filternamen und dann entweder auf  $\circ$ der  $\sim$

- **–** Die Filternamen auf der rechten Seite des Feldes Verfügbare Artikel sind aktiviert.
- **−** Klicken Sie auf ✔ neben dem Filternamen, um den Filter zu bearbeiten.
- <span id="page-22-0"></span>**7** Wählen Sie im Bereich Standard-Sortierreihenfolge ein Batch-Attribut in aufsteigender/absteigender Reihenfolge.
- **8** Klicken Sie auf **Stapel-Ansicht erstellen**.

## **Bearbeiten einer Stapel-Ansicht**

- **1** Klicken Sie in der Navigationsleiste auf die Registerkarte **UI-Konfiguration**.
- **2** Klicken Sie im Menü Stapel-Ansicht auf **Ansichten**.
- **3** Klicken Sie auf eine Stapel-Ansicht.
- **4** Konfigurieren Sie die Einstellungen der Stapel-Ansicht.
- **5** Klicken Sie auf **Stapel-Ansicht speichern**.

## **Einrichten einer Standard-Stapelansicht**

- **1** Klicken Sie in der Navigationsleiste auf die Registerkarte **UI-Konfiguration**.
- **2** Klicken Sie im Menü Stapel-Ansicht auf **Ansichten**.
- **3** Wählen Sie eine Stapel-Ansicht aus und klicken Sie dann auf **Als Standard festlegen**.

## **Löschen einer Stapel-Ansicht**

- **1** Wählen Sie in der Navigationsleiste die Registerkarte **UI-Konfiguration**.
- **2** Klicken Sie im Menü Stapel-Ansicht auf **Ansichten**.
- **3** Wählen Sie eine Stapel-Ansicht aus, und klicken Sie dann auf **Löschen** > **OK**.

**Hinweis:** Sie können eine systemgenerierte Stapel-Ansicht nicht löschen.

# **Konfigurieren einer "Schild"-Seite**

- **1** Klicken Sie in der Navigationsleiste auf die Registerkarte **UI-Konfiguration**.
- **2** Klicken Sie im Menü Schild-Ansicht auf **Seite**.
- **3** Konfigurieren Sie im Abschnitt Schaltflächen der Symbolleiste die Aktionen, die für die Tabelle "Schild" verwendet werden sollen. Führen Sie einen der folgenden Schritte aus:
	- Um eine Aktion zu verschieben, klicken Sie auf die Aktion und anschließend entweder auf **beiden** auf  $\langle$ .
	- Um die aktivierten Aktionen neu anzuordnen, klicken Sie auf eine Aktion und dann entweder auf  $\sim$ oder auf  $\vee$

**Hinweis:** Die Aktionen auf der rechten Seite des Feldes Verfügbare Artikel sind aktiviert.

**4** Konfigurieren Sie im Abschnitt Tabellenspalten die Spalten.

#### <span id="page-23-0"></span>**Hinweise:**

- **•** Um eine Spalte hinzuzufügen, klicken Sie auf **Spalten hinzufügen**, und wählen Sie dann eine Spalte aus.
- **•** Zum Löschen einer Spalte klicken Sie auf **K**neben dem Spaltennamen.
- **•** Um die Spalteninformationen in den Suchindex aufzunehmen, aktivieren Sie die Option **Durchsuchbar**.
- **5** Legen Sie im Abschnitt Standardzeilen pro Seite die Anzahl der Zeilen fest, die für jede Schild-Seite erscheinen sollen.
- **6** Konfigurieren Sie im Abschnitt Attribute der erweiterten Suche die Attribute, die in der erweiterten Suche erscheinen sollen. Führen Sie einen der folgenden Schritte aus:
	- **•** Um ein Attribut zu verschieben, klicken Sie auf den Spaltennamen und anschließend entweder auf oder auf  $|$   $|$
	- **•** Um die aktivierten Attribute neu anzuordnen, klicken Sie auf einen Attributnamen und dann entweder auf  $\sim$  oder auf  $\sim$

#### **Hinweise:**

- **–** Die Attributnamen auf der rechten Seite des Feldes Verfügbare Artikel sind aktiviert.
- **–** Wir empfehlen, nur bis zu 10 Attribute auszuwählen.
- **7** Konfigurieren Sie im Abschnitt Schild Druckstatus-Mapper den Anzeigewert für jeden Stapelstatus.

#### **Hinweise:**

- **•** Um einen Werte-Mapper hinzuzufügen, klicken Sie auf **Hinzufügen**.
- **•** Um einen Werte-Mapper zu löschen, klicken Sie auf
- **8** Klicken Sie auf **Änderungen speichern**.

## **Konfigurieren einer Schild-Ansicht**

## **Erstellen einer Schild-Ansicht**

- **1** Klicken Sie in der Navigationsleiste auf die Registerkarte **UI-Konfiguration**.
- **2** Klicken Sie im Menü Schild-Ansicht auf **Ansichten** > **Erstellen**.
- **3** Geben Sie im Abschnitt Allgemein einen eindeutigen Namen und eine Beschreibung ein.
- **4** Wählen Sie im Bereich Layout die Spalten aus, die für die Vorzeichentabelle angezeigt werden sollen. Führen Sie eine oder mehrere der folgenden Methoden aus:
	- **•** Um eine Spalte zu aktivieren, klicken Sie im Feld Verfügbare Artikel auf den Spaltennamen und dann auf  $\geq$
	- **•** Um die aktivierten Spalten neu anzuordnen, klicken Sie auf einen Spaltennamen und dann entweder auf  $\sim$  oder  $\sim$

**Hinweis:** Die Spaltennamen auf der rechten Seite des Feldes Verfügbare Artikel sind aktiviert.

- <span id="page-24-0"></span>**•** Um Aktualisierungen durch den Benutzer zu ermöglichen, aktivieren Sie **Inline bearbeitbar**.
- **•** Um weitere Informationen zu den Elementen in der Spalte anzuzeigen, aktivieren Sie **Hyperlink**.
- **5** Fügen Sie bei Bedarf Filter und Facetten hinzu. Führen Sie eine oder mehrere der folgenden Methoden aus:

**Hinweis:** Filter und Facetten sind Zeichenfilter, die auf der linken Seite der Spalten der Stapelansicht erscheinen.

- **•** Um einen Filter zu aktivieren, klicken Sie im Feld Verfügbare Artikel auf den Filternamen und dann auf  $\left. \right\rangle$ .
- **•** Um die aktivierten Filter neu anzuordnen, klicken Sie auf einen Filternamen und dann entweder auf oder  $|v|$

**Hinweis:** Die Filternamen auf der rechten Seite des Feldes Verfügbare Artikel sind aktiviert.

- **6** Klicken Sie auf  $\triangle$  neben dem Filternamen, um den Filter zu bearbeiten.
- **7** Im Bereich Regeln können Sie Bedingungen oder Gruppenregeln hinzufügen.
- **8** Wählen Sie im Bereich Standard-Sortierreihenfolge ein Vorzeichenattribut in aufsteigender/absteigender Reihenfolge.
- **9** Klicken Sie auf **Schild-Ansicht erstellen**.

## **Bearbeiten einer Schild-Ansicht**

- **1** Klicken Sie in der Navigationsleiste auf die Registerkarte **UI-Konfiguration**.
- **2** Klicken Sie im Menü Schild-Ansicht auf **Ansichten**.
- **3** Klicken Sie auf eine Schild-Ansicht und konfigurieren Sie die Einstellungen.
- **4** Klicken Sie auf **Schild-Ansicht speichern**.

## **Löschen einer Schild-Ansicht**

- **1** Klicken Sie in der Navigationsleiste auf die Registerkarte **UI-Konfiguration**.
- **2** Klicken Sie im Menü Schild-Ansicht auf **Ansichten**.
- **3** Wählen Sie eine Schild-Ansicht aus, und klicken Sie dann auf **Löschen** > **OK**. **Hinweis:** Die Standard-Schild-Ansicht kann nicht gelöscht werden.

## <span id="page-25-0"></span>**Artikelbibliothek konfigurieren**

- **1** Klicken Sie in der Navigationsleiste auf die Registerkarte **UI-Konfiguration**.
- **2** Klicken Sie auf **Artikelbibliothek** > **Felder auswählen**.
	- **a** Wählen Sie im Dialogfeld Spalten hinzufügen die Spaltennamen aus, die in der Tabelle Artikelbibliothek verwendet werden sollen, und klicken Sie dann auf **Spalten hinzufügen**.
	- **b** Konfigurieren Sie die ausgewählten Spalten. Führen Sie eine oder mehrere der folgenden Methoden aus:
		- **•** Legen Sie den Datentyp der Spalte fest.
		- **•** Um die Spalteninformationen in den Suchindex aufzunehmen, aktivieren Sie die Option **Durchsuchbar**.
		- **•** Zum Löschen einer Spalte klicken Sie auf **K**neben dem Spaltennamen.
- **3** Konfigurieren Sie im Abschnitt Attribute der erweiterten Suche die Attribute, die in der erweiterten Suche erscheinen sollen. Führen Sie einen der folgenden Schritte aus:
	- **•** Um ein Attribut zu verschieben, klicken Sie auf den Spaltennamen und anschließend entweder auf oder auf  $\vert$   $\vert$
	- **•** Um die aktivierten Attribute neu anzuordnen, klicken Sie auf einen Attributnamen und dann entweder auf  $\sim$  oder auf  $\sim$

#### **Hinweise:**

- **–** Die Attributnamen auf der rechten Seite des Feldes Verfügbare Artikel sind aktiviert.
- **–** Wir empfehlen, nur bis zu 10 Attribute auszuwählen.
- **4** Konfigurieren Sie im Bereich Tabellenspalten die Spalten, die angezeigt werden sollen. Führen Sie eine oder mehrere der folgenden Methoden aus:
	- Um eine Spalte zu verschieben, klicken Sie auf den Spaltennamen und dann entweder auf <sup>></sup> oder  $\overline{\langle}$ .
	- **•** Um die aktivierten Spalten neu anzuordnen, klicken Sie auf einen Spaltennamen und dann entweder auf  $\sim$  oder  $\sim$

**Hinweis:** Die Spaltennamen auf der rechten Seite des Feldes Verfügbare Artikel sind aktiviert.

- **5** Legen Sie im Bereich Standardzeilen pro Seite die Anzahl der Zeilen fest, die bei der Anzeige der Artikelbibliothek angezeigt werden sollen.
- **6** Fügen Sie bei Bedarf Filter und Facetten hinzu. Führen Sie eine oder mehrere der folgenden Methoden aus:

**Hinweis:** Filter und Facetten sind Artikelfilter, die auf der linken Seite der Seite Artikelbibliothek erscheinen.

- <span id="page-26-0"></span>**•** Um einen Filter zu aktivieren, klicken Sie im Feld Verfügbare Artikel auf den Filternamen und dann auf  $\,$ .
- **•** Um die aktivierten Filter neu anzuordnen, klicken Sie auf einen Filternamen und dann entweder auf oder  $|$   $\vee$

**Hinweis:** Die Filternamen auf der rechten Seite des Feldes Verfügbare Artikel sind aktiviert.

- **7** Legen Sie im Bereich Standard-Sortierreihenfolge fest, dass die Artikelattribute in aufsteigender oder absteigender Reihenfolge angezeigt werden.
- **8** Klicken Sie auf **Änderungen speichern**.

# **Konfigurieren einer benutzerdefinierten Lokalisierung**

## **Aktualisieren der Lokalisierungsdatei**

- **1** Klicken Sie in der Navigationsleiste auf die Registerkarte **UI-Konfiguration**.
- **2** Klicken Sie auf **Lokalisierung** > **CSV-Datei herunterladen** > **Werkseinstellung**.
- **3** Wählen Sie eine Sprache aus, und klicken Sie anschließend auf **Herunterladen**.
- **4** Rufen Sie die CSV-Datei auf Ihrem Computer auf.
- **5** Ersetzen Sie in der Spalte Wert die Zeichenfolgen durch ihre Übersetzungen und speichern Sie das Dokument.

## **Hochladen der Lokalisierungsdatei**

- **1** Klicken Sie in der Navigationsleiste auf die Registerkarte **UI-Konfiguration**.
- **2** Klicken Sie auf **Lokalisierung** > **Hochladen**.
- **3** Wählen Sie eine Sprache aus, und suchen Sie dann die aktualisierte CSV-Datei.
- **4** Klicken Sie auf **Hochladen**.

## **Vorlagen verwalten**

**Hinweis:** Diese Anweisungen gelten nur für Benutzer mit Administratorrechten für Signaturen.

## **Vorlagen importieren**

**Hinweis:** Benutzer müssen Zugriff haben, um eine Vorlage zu importieren.

- **1** Klicken Sie in der oberen Navigationsleiste auf die Registerkarte **Vorlagen**.
- **2** Klicken Sie auf **Importieren**.
- **3** Wählen Sie eine oder mehrere gültige PTF- oder ZIP-Dateien aus.

#### <span id="page-27-0"></span>**Hinweise:**

- **•** Gültige Vorlagendaten werden extrahiert und auf die Seite **Änderungen der Vorlage überprüfen** weitergeleitet.
- **•** Die Seite **Änderungen der Vorlage überprüfen** zeigt Informationen wie den Namen der Vorlage, die Beschreibung, die Quelldatei, die Exportzeit und den Status an.
- **•** Wenn die Überprüfungsliste eine doppelte Vorlage enthält, ist der Import nicht zulässig. Die Schaltfläche Anwenden bleibt deaktiviert.
- Benutzer können eine doppelte Vorlage entfernen, indem sie auf it klicken.
- **4** Klicken Sie auf **Anwenden**.
- **5** Überprüfen Sie die endgültigen Änderungen und klicken Sie dann auf **Ja**.
- **6** Klicken Sie auf **Fertig**, um zur Ansicht der Vorlage zurückzukehren.

## **Vorlagen exportieren**

#### **Hinweise:**

- **•** Benutzer müssen Zugriff auf Exportvorlagen haben.
- **•** Die Vorlagenseite ist nach Vorlagenname und Beschreibung durchsuchbar.
- **•** Die Vorlagenseite ist paginiert und sortierbar.
- **•** Benutzer müssen mindestens eine Vorlage auswählen, um die Schaltfläche **Exportieren** zu aktivieren.
- **1** Wählen Sie eine oder mehrere Vorlagen aus.
- **2** Klicken Sie auf **Exportieren**.

#### **Hinweise:**

- **•** Wenn Sie eine einzelne Vorlage exportieren, wird eine PTF-Datei (Portable Template Format) als **<Template Name>.ptf** heruntergeladen.
- **•** Wenn Sie mehrere Vorlagen exportieren, wird eine ZIP-Datei heruntergeladen, die eine PTF-Datei für jede ausgewählte Vorlage enthält.

## **Erstellen einer Vorlage**

**1** Klicken Sie in der oberen Navigationsleiste auf **Portfolio** und dann auf die Registerkarte **Templates**.

**Hinweis:** Sie können die Spalten auf der Seite Templates anpassen, indem Sie auf **Spalten** klicken und dann die Kontrollkästchen für die Spalten aktivieren, die auf der Seite erscheinen sollen.

- **2** Klicken Sie auf **Neu**.
- **3** Geben Sie auf der Seite Vorlage erstellen die erforderlichen Informationen ein und klicken Sie dann auf **Speichern**.

Auf der Registerkarte Templates können Sie auch andere Aufgaben erledigen:

- **•** Bearbeiten, kopieren oder löschen Sie eine Vorlage.
- **•** Filtern Sie die Liste der Vorlagen in der Tabelle, indem Sie über das Suchfeld nach einem Schlüsselwort suchen oder den Abschnitt Filter im linken Bereich verwenden.

<span id="page-28-0"></span>**•** Stellen Sie die Anzahl der Zeilen in der Tabelle über das Menü Ansicht ein. Diese Einstellung gilt für die Registerkarten Templates, Template-Zuordnungen, Template-Suiten und Template-Gruppen.

## **Erstellen einer Template-Gruppe**

Eine Template-Gruppe enthält Templates, die für ähnliche Zwecke bestimmt sind.

- **1** Klicken Sie in der oberen Navigationsleiste auf **Portfolio** und dann auf die Registerkarte **Template-Gruppen**.
- **2** Klicken Sie auf **Erstellen**.
- **3** Geben Sie auf der Seite Template-Gruppen erstellen die erforderlichen Informationen ein, und klicken Sie dann auf **Speichern**.

Sie können auch andere Aufgaben auf der Registerkarte Template-Gruppe ausführen:

**•** Bearbeiten oder löschen Sie eine Template-Gruppe.

**Hinweis:** Sie können eine Template-Gruppe nicht löschen, wenn mit ihr Templates verbunden sind. Auf der Registerkarte Vorlage müssen Sie den mit der Template-Suite verbundenen Template-Rintrag löschen.

**•** Filtern Sie die Liste der Vorlagen in der Tabelle, indem Sie über das Suchfeld nach einem Schlüsselwort suchen oder den Abschnitt Filter im linken Bereich verwenden.

## **Erstellen einer Vorlagensuite**

Eine Vorlagensuite enthält einen Stapel von Vorlagen, die von mehreren Geschäften gemeinsam genutzt werden.

- **1** Klicken Sie in der oberen Navigationsleiste auf **Portfolio** und dann auf die Registerkarte **Templates Suites**.
- **2** Klicken Sie auf **Erstellen**.
- **3** Geben Sie auf der Seite Vorlagen-Suite erstellen die erforderlichen Informationen ein, und klicken Sie dann auf **Speichern**.

Auf der Registerkarte Templates Suites können Sie auch andere Aufgaben erledigen:

**•** Bearbeiten oder löschen Sie eine Vorlagensuite.

**Hinweis:** Sie können eine Vorlagensuite nicht löschen, wenn mit ihr Vorlagen verbunden sind. Auf der Registerkarte Vorlage müssen Sie den mit der Vorlagensuite verbundenen Vorlageneintrag löschen.

**•** Filtern Sie die Liste der Vorlagen in der Tabelle, indem Sie über das Suchfeld nach einem Schlüsselwort suchen oder den Abschnitt Filter im linken Bereich verwenden.

## **Erstellen von Template-Regeln**

Sie können Bedingungen oder Regeln zu Ihren Templates hinzufügen.

- **1** Klicken Sie in der oberen Navigationsleiste auf **Portfolio** und dann auf die Registerkarte **Template-Zuordnungen**.
- **2** Klicken Sie auf **Erstellen**.
- **3** Geben Sie auf der Seite Template-Zuordnung erstellen die erforderlichen Informationen über die Regel ein.
- <span id="page-29-0"></span>4 Um der Vorlage eine Bedingung oder Regel hinzuzufügen, klicken Sie auf  $\bigoplus$ neben Regeldetails, und geben Sie dann die erforderlichen Details ein.
- **5** Klicken Sie auf **Speichern**.

**Hinweis:** Um die Details der Bedingung oder Regel anzuzeigen, klicken Sie auf in der Spalte Aktionen.

Sie können auch andere Aufgaben auf der Seite Template-Zuordnung bearbeiten erledigen:

- **•** Bearbeiten oder löschen Sie eine Template-Regel oder eine Template-Zuordnung.
- **•** Filtern Sie die Liste der Vorlagen in der Tabelle, indem Sie über das Suchfeld nach einem Schlüsselwort suchen oder den Abschnitt Filter im linken Bereich verwenden.

## **Papiertypen erstellen**

- **1** Klicken Sie in der oberen Navigationsleiste auf **Portfolio** und dann auf die Registerkarte **Template-Gruppen**.
- **2** Klicken Sie auf **Erstellen**.
- **3** Geben Sie auf der Seite Template-Gruppen erstellen die erforderlichen Informationen ein, und klicken Sie dann auf **Speichern**.

Auf der Registerkarte Papiertypen können Sie auch andere Aufgaben erledigen:

- **•** Bearbeiten oder löschen Sie einen Papiertyp.
- **•** Filtern Sie die Liste der Vorlagen in der Tabelle, indem Sie über das Suchfeld nach einem Schlüsselwort suchen oder den Abschnitt Filter im linken Bereich verwenden.

# **Template Migration Utility verwenden**

**Template Migration Utility** ist eine Desktop-Anwendung, die Benutzern beim Export und Import von Vorlagen hilft.

**Hinweis:** Sie können das Dienstprogramm für die Vorlagenmigration auch über den Vorlagen-Designer aufrufen. Klicken Sie im Template Designer auf **Datei** > **Template Migration Utility**. Wenn ein Bestätigungsdialogfeld erscheint, klicken Sie auf **Ja**.

Das Dienstprogramm für die Vorlagenmigration besteht aus zwei Seiten:

- **•** Konfigurationsseite
- **•** Vorlagenseite

Führen Sie eine oder mehrere der folgenden Methoden aus:

**•** Aktivieren Sie auf der Seite Konfiguration die Schaltfläche **Verbinden**, indem Sie die Benutzer-ID, das Passwort und die Datenquelle angeben.

Die Schaltfläche Verbinden ist standardmäßig deaktiviert.

**•** Wenn die Datenbankverbindung erfolgreich hergestellt wurde, rufen Sie die Seite Vorlage auf.

### **Eine Vorlage exportieren**

- **1** Wählen Sie eine oder mehrere Vorlagen aus der Liste aus.
- **2** Klicken Sie auf **Exportieren** und wählen Sie dann einen Zielordner.

⊙

**3** Klicken Sie auf **Speichern**.

#### **Hinweise:**

- **•** Wenn die Vorlage erfolgreich exportiert wurde, erscheint eine Bestätigungsmeldung zusammen mit dem neuen Dateinamen.
- **•** Klicken Sie in der Desktop-Anwendung auf **In Ordner zeigen**, um den Zielordner zu öffnen.

#### **Suche nach einer Vorlage**

- **1** Geben Sie den Suchbegriff in das Suchfeld ein und klicken Sie dann auf **Enter**.
- **2** Um zur ursprünglichen Liste der Vorlagen zurückzukehren, leeren Sie das Suchfeld und klicken Sie dann auf **Enter**.
- **3** Klicken Sie auf **OK**.

#### **Eine Vorlage importieren**

- **1** Klicken Sie auf **Importieren**.
- **2** Wählen Sie im Datei-Explorer die ZIP-Datei aus und klicken Sie dann auf **Öffnen**.
- **3** Klicken Sie auf der Seite Vorlagen für den Import überprüfen auf **Jetzt importieren**.

**Hinweis:** Bei konfliktbehafteten Vorlagen wird der Fortschrittsstatus als **Konflikt** angezeigt. Diese Vorlagen werden nicht beim ersten Versuch importiert.

- **4** Führen Sie im Fenster Erkannte doppelte Ebenen einen der folgenden Schritte aus:
	- **•** Vorhandene Ebenen durch duplizierte Ebenen ersetzen.
	- **•** Vorhandene Ebenen beibehalten.

**Hinweis:** Klicken Sie auf **Details anzeigen**, um die Details der betroffenen Vorlagen zu sehen.

**5** Klicken Sie auf **Fertig**.

# <span id="page-31-0"></span>**Hinweise**

## **Hinweis zur Ausgabe**

Juli 2023

**Der folgende Abschnitt gilt nicht für Länder, in denen diese Bestimmungen mit dem dort geltenden Recht unvereinbar sind:** LEXMARK INTERNATIONAL, INC., STELLT DIESE VERÖFFENTLICHUNG OHNE MANGELGEWÄHR ZUR VERFÜGUNG UND ÜBERNIMMT KEINERLEI GARANTIE, WEDER AUSDRÜCKLICH NOCH STILLSCHWEIGEND, EINSCHLIESSLICH, JEDOCH NICHT BESCHRÄNKT AUF, DER GESETZLICHEN GARANTIE FÜR MARKTGÄNGIGKEIT EINES PRODUKTS ODER SEINER EIGNUNG FÜR EINEN BESTIMMTEN ZWECK. In einigen Staaten ist der Ausschluss von ausdrücklichen oder stillschweigenden Garantien bei bestimmten Rechtsgeschäften nicht zulässig. Deshalb besitzt diese Aussage für Sie möglicherweise keine Gültigkeit.

Diese Publikation kann technische Ungenauigkeiten oder typografische Fehler enthalten. Die hierin enthaltenen Informationen werden regelmäßig geändert; diese Änderungen werden in höheren Versionen aufgenommen. Verbesserungen oder Änderungen an den beschriebenen Produkten oder Programmen können jederzeit vorgenommen werden.

Die in dieser Softwaredokumentation enthaltenen Verweise auf Produkte, Programme und Dienstleistungen besagen nicht, dass der Hersteller beabsichtigt, diese in allen Ländern zugänglich zu machen, in denen diese Softwaredokumentation angeboten wird. Kein Verweis auf ein Produkt, Programm oder einen Dienst besagt oder impliziert, dass nur dieses Produkt, Programm oder dieser Dienst verwendet werden darf. Sämtliche Produkte, Programme oder Dienste mit denselben Funktionen, die nicht gegen vorhandenen Beschränkungen bezüglich geistigen Eigentums verstoßen, können stattdessen verwendet werden. Bei Verwendung anderer Produkte, Programme und Dienstleistungen als den ausdrücklich vom Hersteller empfohlenen ist der Benutzer für die Beurteilung und Prüfung der Funktionsfähigkeit selbst zuständig.

Technischen Support von Lexmark erhalten Sie unter **<http://support.lexmark.com>**.

Informationen zur Lexmark Datenschutzrichtlinie für die Verwendung dieses Produkts finden Sie unter **[www.lexmark.com/privacy](http://www.lexmark.com/privacy)**.

Unter **[www.lexmark.com](http://www.lexmark.com)** erhalten Sie Informationen zu Zubehör und Downloads.

**© 2018 Lexmark International, Inc.**

**Alle Rechte vorbehalten.**

## **Marken**

Lexmark und das Lexmark Logo sind Marken oder eingetragene Marken von Lexmark International, Inc. in den Vereinigten Staaten und/oder anderen Ländern.

Microsoft Edge und Windows sind Marken der Microsoft-Gruppe.

Google Chrome ist eine Marke von Google LLC.

Apple, Safari und macOS sind Marken von Apple Inc. und in den USA und anderen Ländern eingetragen.

Alle anderen Marken sind Eigentum Ihrer jeweiligen Eigentümer.

# <span id="page-32-0"></span>**Index**

## **A**

hinzufügen oder Bearbeiten mehrere Schilder [13](#page-12-0) Anwendungen vermitteln [8](#page-7-0)

## **B**

**Stapel** kopieren [17](#page-16-0) erstellen [16](#page-15-0) löschen [18](#page-17-0) Löschen eines Schilds [16](#page-15-0) wird bearbeitet [17](#page-16-0) Bearbeiten von der Schilderansicht-Seite aus [15](#page-14-0) wird gedruckt [17](#page-16-0) Seite "Stapel" wird konfiguriert [21](#page-20-0) Stapel-Ansicht wird erstellt [22](#page-21-0) wird gelöscht [23](#page-22-0) bearbeiten [23](#page-22-0) einen Standard einstellen [23](#page-22-0) Browser erforderliche Komponenten [7](#page-6-0) unterstützt [7](#page-6-0) Bump Page Werte einstellen [19](#page-18-0)

## **C**

Änderungsverlauf [3](#page-2-0) Ändern eines Shops [20](#page-19-0) Kopien ändern [13](#page-12-0) Ändern der Sprache [20](#page-19-0) Konfigurieren einer "Stapel"-Seite [21](#page-20-0) Konfigurieren einer "Schild"-Seite [23](#page-22-0) Hyperlinks konfigurieren [14](#page-13-0) Konfigurieren des Startbildschirms [21](#page-20-0) Artikelbibliothek konfigurieren [26](#page-25-0) Kopieren eines Stapels [17](#page-16-0) Kopieren eines Schildes [15](#page-14-0) wird erstellt Express Sign Entry [9](#page-8-0)

Erstellen eines Stapels [16](#page-15-0) Erstellen einer Stapel-Ansicht [22](#page-21-0) ein Schild erstellen aus einem Planogramm [9](#page-8-0) aus einer Vorlage [9](#page-8-0) aus der Artikelbibliothek [9](#page-8-0) Erstellen einer Schild-Ansicht [24](#page-23-0) Erstellen eines Schildes innerhalb eines Stapels [11](#page-10-0)

## **D**

Löschen eines Stapels [18](#page-17-0) Löschen einer Stapel-Ansicht [23](#page-22-0) Löschen eines Schildes aus einem Stapel [16](#page-15-0) Löschen einer Schild-Ansicht [25](#page-24-0)

## **E**

Bearbeiten eines Stapels [17](#page-16-0) von der Schilderansicht-Seite [15](#page-14-0) Bearbeiten einer Stapel-Ansicht [23](#page-22-0) Bearbeiten eines Schildes [13](#page-12-0) Bearbeiten einer Schild-Ansicht [25](#page-24-0) mehrere Schilder bearbeiten [13](#page-12-0) Vorlagen bearbeiten [13](#page-12-0)

## **H**

Startbildschirm wird konfiguriert [21](#page-20-0) Hyperlinks wird konfiguriert [14](#page-13-0)

### **I**

Artikelbibliothek wird konfiguriert [26](#page-25-0) Artikelbibliothek ein Schild erstellen aus [9,](#page-8-0) [11](#page-10-0)

## **L**

Sprache ändern [20](#page-19-0) Bibliothek aktualisieren [16](#page-15-0) Lokalisierungsdatei aktualisieren [27](#page-26-0) Hochladen [27](#page-26-0)

## **M**

Verwalten von Druckaufträgen [18](#page-17-0) mehrere Schilder hinzufügen oder Bearbeiten [13](#page-12-0) bearbeiten [13](#page-12-0)

## **O**

Überblick [6](#page-5-0)

## **P**

Papiersorten erstellen [30](#page-29-0) Planogramm ein Schild erstellen aus [9,](#page-8-0) [11](#page-10-0) Anzeigen eines Druckauftrages in der Vorschau [18](#page-17-0) Vorschau auf ein Schild [14](#page-13-0) **Druckauftrag** Vorschau anzeigen [18](#page-17-0) Druckaufträge wird verwaltet [18](#page-17-0) Druckeinstellungen [19](#page-18-0) Druckstartposition einstellen [19](#page-18-0) Drucker auswählen [18](#page-17-0) wird gedruckt Manifest [17](#page-16-0) Drucken eines Stapels [17](#page-16-0) Drucken eines Manifests [17](#page-16-0) Drucken eines Schildes [15](#page-14-0) Ausgewählte Aufträge drucken [19](#page-18-0)

## **S**

ausgewählte Aufträge wird gedruckt [19](#page-18-0) Auswählen eines Druckers [18](#page-17-0) Fach auswählen [19](#page-18-0) Einrichten einer Standard-Stapelansicht [23](#page-22-0) Druckstartposition einstellen [19](#page-18-0) **Schild** wird kopiert [15](#page-14-0) wird erstellt [9](#page-8-0) wird bearbeitet [13](#page-12-0) Vorschau anzeigen [14](#page-13-0) wird gedruckt [15](#page-14-0) Seite "Schild" wird konfiguriert [23](#page-22-0) Schild-Ansicht erstellen [24](#page-23-0) löschen [25](#page-24-0) bearbeiten [25](#page-24-0) Schild innerhalb eines Stapels erstellen [11](#page-10-0) Zeichen hinzufügen oder Bearbeiten [13](#page-12-0) Shop ändern [20](#page-19-0) Unterstützte Browser [7](#page-6-0) Anwendungen umschalten [8](#page-7-0)

## **T**

Vorlage erstellen [28](#page-27-0) ein Schild erstellen aus [9,](#page-8-0) [11](#page-10-0) exportieren [30](#page-29-0) einführen [30](#page-29-0) Suche... [30](#page-29-0) Template-bedingungen erstellen [29](#page-28-0) Vorlagengruppe erstellen [29](#page-28-0) Template Migration Utility verwenden [30](#page-29-0) Template-Regeln erstellen [29](#page-28-0) Template-Suite erstellen [29](#page-28-0) Vorlagen exportieren [28](#page-27-0) einführen [27](#page-26-0) Fach auswählen [19](#page-18-0) Fehlersuche [20](#page-19-0)

### **U**

Aktualisieren der Bibliothek [16](#page-15-0) Aktualisieren der Lokalisierungsdatei [27](#page-26-0) Hochladen der Lokalisierungsdatei [27](#page-26-0)